# **BAB V**

# **IMPLEMENTASI DAN PENGUJIAN SISTEM**

#### **5.1. IMPLEMENTASI**

Ini merupakan tahap implementasi hasil rancangan yang telah dibuat pada tahap sebelumnya. Implementasi yang dimaksud adalah proses menterjemahkan rancangan menjadi *software*. Tujuan implementasi adalah untuk menerapkan perancangan yang telah dilakukan terhadap sistem sehingga pengguna dapat melihat performa dan masukan dari sistem yang telah di buat dan memberikan masukan agar sistem yang di buat bisa lebih sempurna.

Implementasi pada penelitian ini terdiri dari implementasi dari hasil rancangan marker yang akan dijadikan input beserta objek 3D yang akan divisualisasikan dan implementasi dari hasil rancangan output. Berikut penjelasan dari masing-masing hasil implementasi.

## **5.1.1. Hasil Rancangan Marker dan Objek 3D**

Berikut ini merupakan hasil implementasi rancangan marker dan objek 3D. Pada penelitian ini menggunakan 24 marker dan 24 objek 3D, seperti pada tabel 5.1.

|    | ----           |        |               |               |  |  |
|----|----------------|--------|---------------|---------------|--|--|
| No | Nama<br>Marker | Marker | Nama<br>Objek | Gambar Object |  |  |
|    | Keyboard       |        | Keyboard      |               |  |  |

**Tabel 5.1 Marker dan Objek 3D**

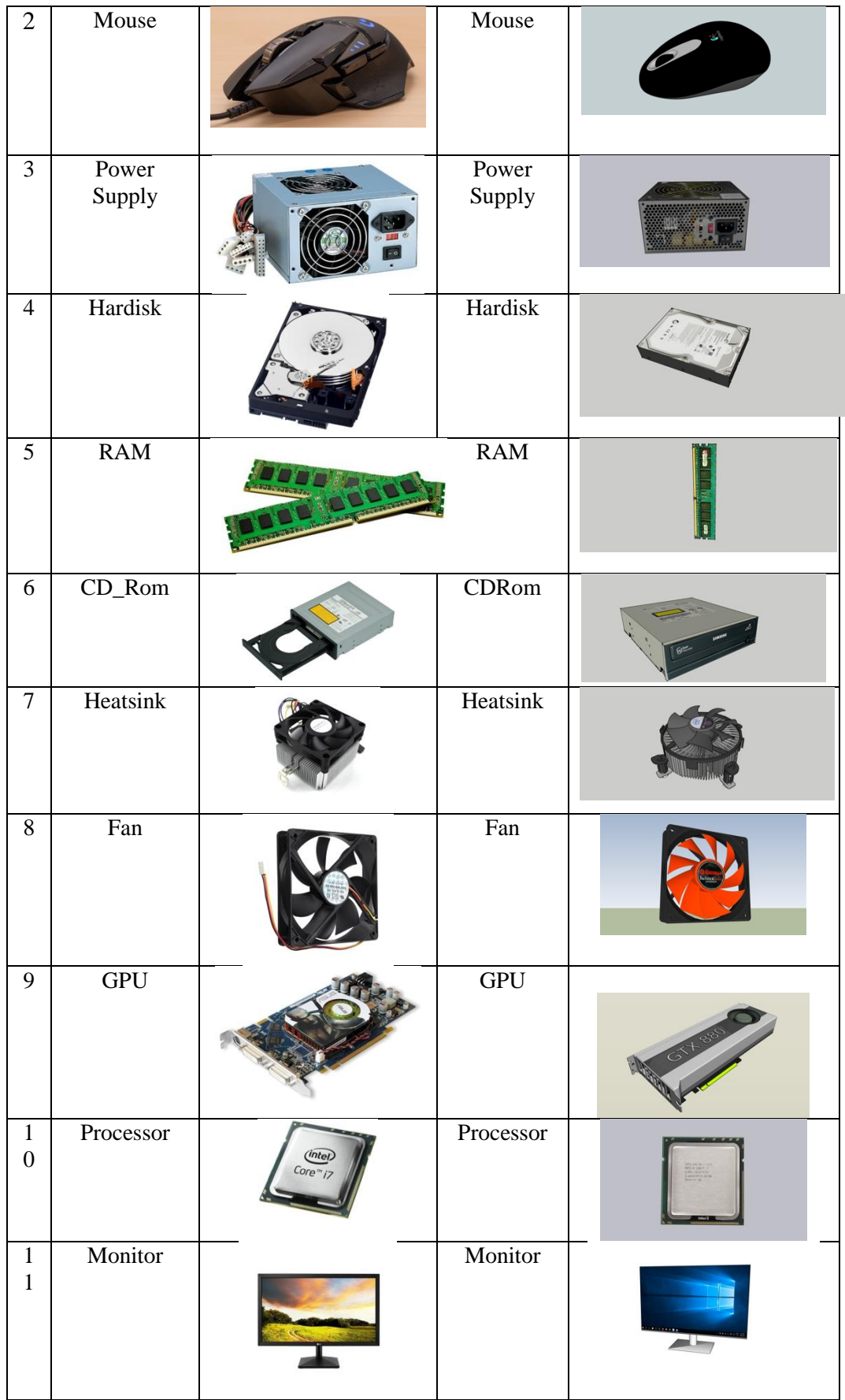

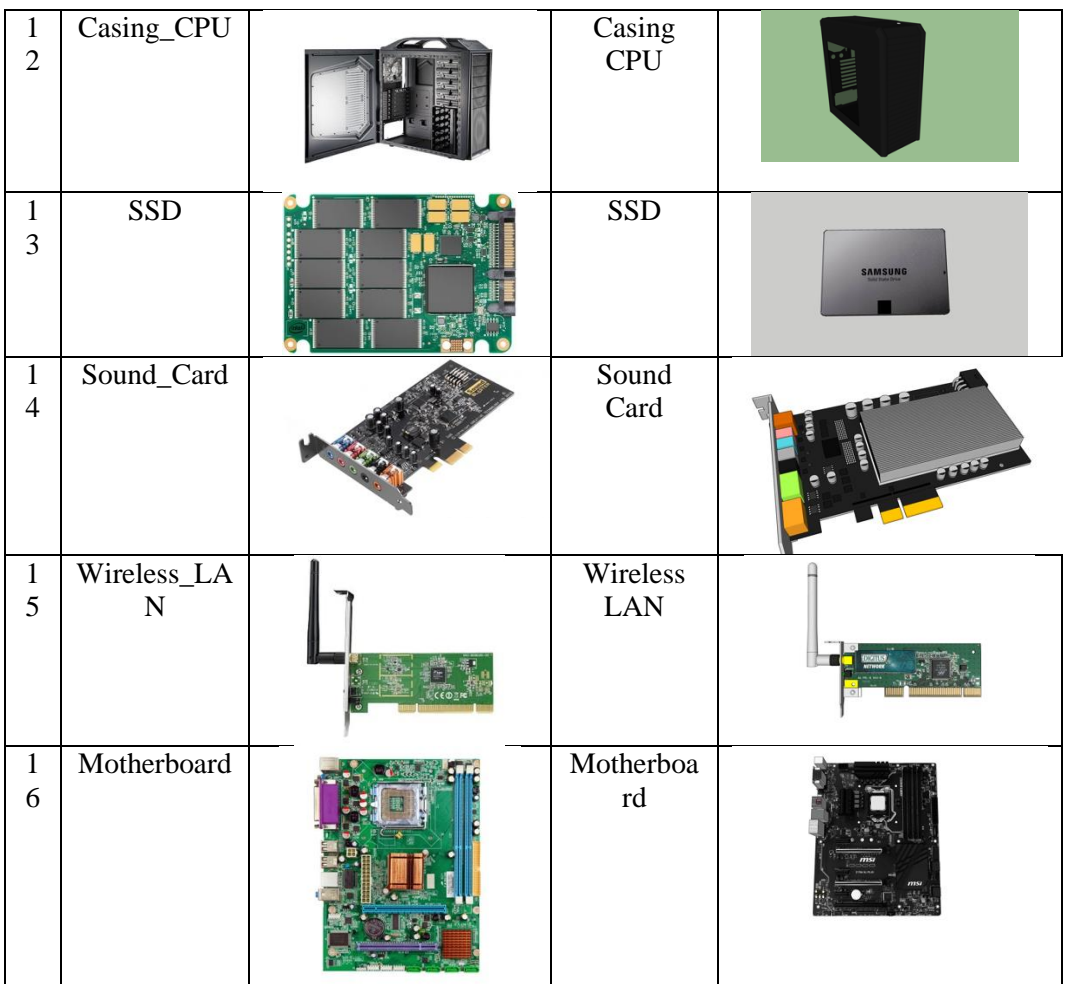

# **5.1.2. Hasil Implementasi Rancangan Output**

Berikut ini merupakan hasil implementasi rancangan output yang terdiri dari intro, menu utama, menu mainkan AR, menu panduan aplikasi, menu tentang dan menu keluar. berikut penjelasannya :

1. Implementasi Intro

Pada saat pertama kali dijalankan aplikasi akan menampilkan intro sebagai pembuka aplikasi. Ini merupakan tampilan awal sebelum masuk ke menu utama dari aplikasi. Implementasi menu pembuka dapat digambarkan seperti gambar 5.1.

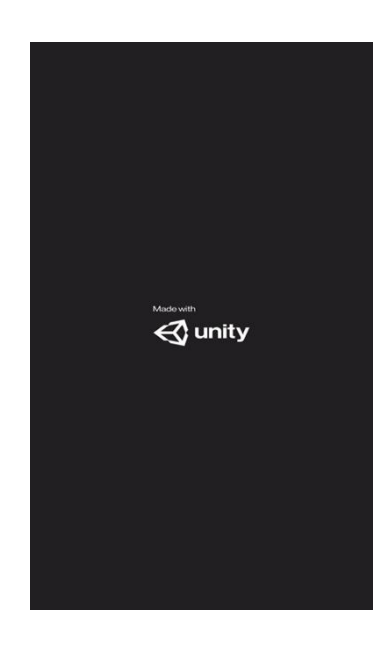

**Gambar 5.1 Implementasi Intro**

2. Implementasi Menu Utama

Antar muka layar menu utama adalah tampilan utama dari aplikasi AR ini. Di dalam menu utama terdapat empat menu yang dapat diakses oleh pengguna, yaitu AR Kamera, Unduh Marker, Tentang, Materi, dan Exit. Implementasi menu utama tergambar pada gambar 5.2

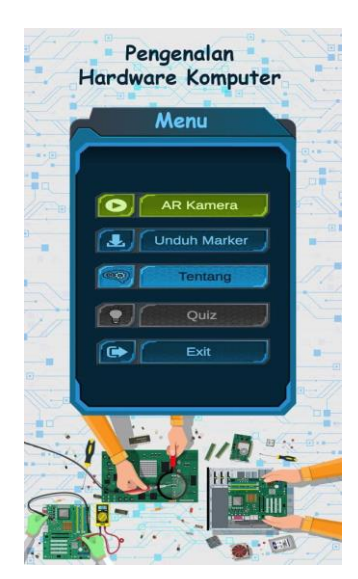

**Gambar 5.2 Implementasi Menu Utama**

#### 3. Implementasi Menu AR Kamera

Antar muka layar AR Kamera merupakan tampilan untuk menampilkan informasi visualisasi tiga dimensi dari Hardware Komputer dengan cara mendeteksi marker. Menu mainkan AR ini implementasi dari rancangan menu. Di dalam menu ini terdapat satu tombol yaitu kembali untuk kembali pada menu utama dan tampilan text yaitu "Searching Target" untuk mencari marker yang ingin di deteksi. Sedangkan listing program ada pada lampiran, Gambar 5.3 merupakan tampilan ketika mengakses menu mulai dimana kamera sedang mendeteksi marker telah aktif.

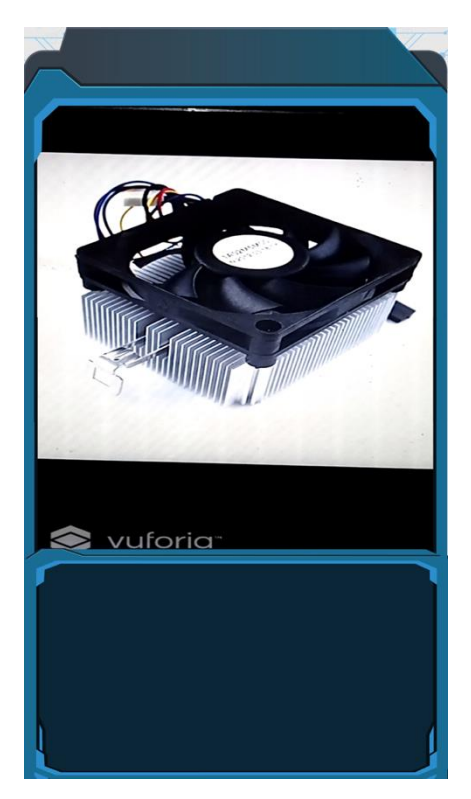

**Gambar 5.3 Implementasi Menu AR Kamera**

4. Implementasi Objek 3D terdeteksi maker

Implementasi ini masih di menu AR Kamera, tetapi yang membedakan adalah objek 3D yang muncul diatas marker. Di dalam implementasi ini terdapat tiga tombol yaitu kembali untuk kembali pada menu utama, dan tampilan nama 3D Hardware Komputer dan informasi tentang 3D tersebut. Gambar 5.4 merupakan tampilan implementasi ini.

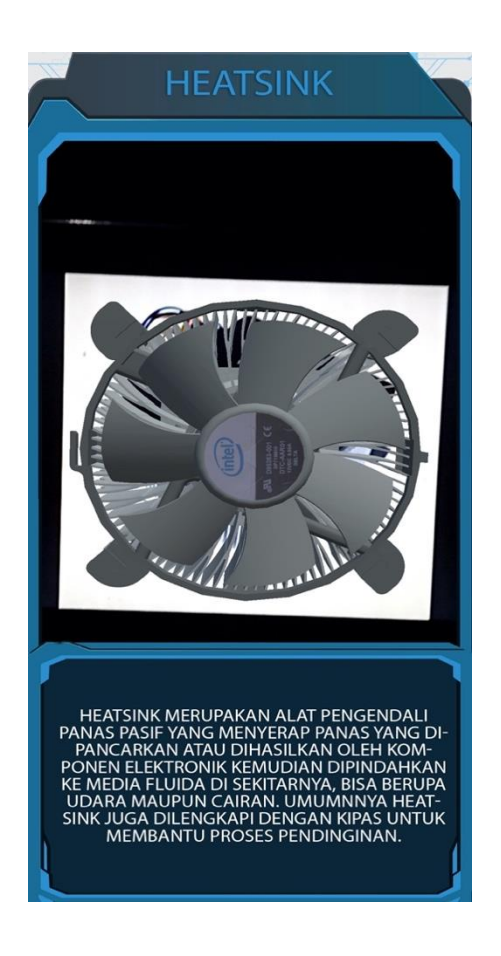

**Gambar 5.4 Implementasi Objek 3D terdeteksi maker**

5. Implementasi Menu Unduh Marker

Tahapan ini merupakan lanjutan dari implementasi tampilan menu Unduh Marker dimana tahapan ini menampilkan sebuah Tombol Untuk mendownload Marker. Berikut adalah bentuk tampilan menu tentang pada gambar 5.5

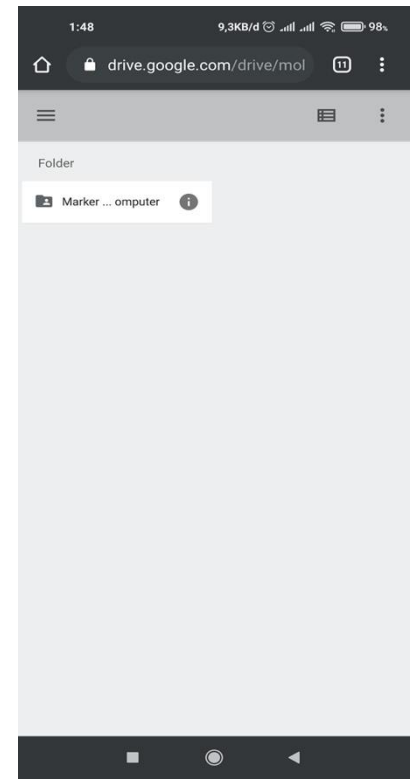

**Gambar 5.5 Implementasi Menu Unduh Marker**

6. Implementasi Menu Tentang

Tahapan ini merupakan lanjutan dari implementasi tampilan menu utama dimana tahapan ini menampilkan sebuah informasi mengenai tujuan aplikasi ini dibuat serta identitas pembuat aplikasi. Berikut adalah bentuk tampilan menu tentang pada gambar 5.6.

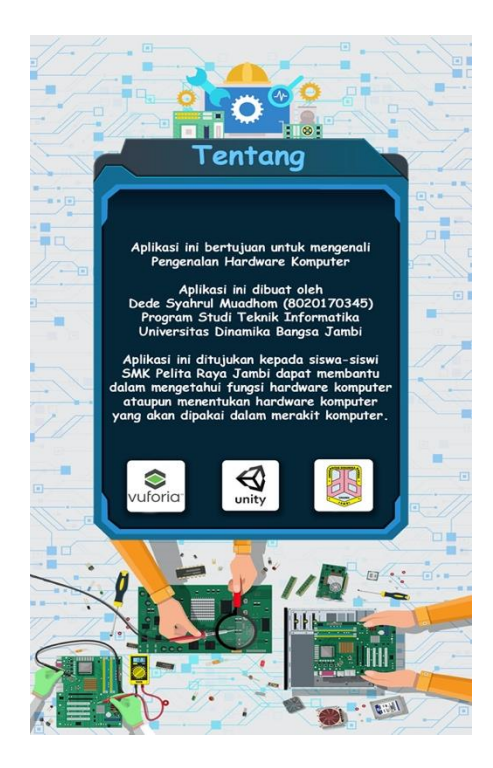

**Gambar 5.6 Implementasi Menu Tentang**

7. Implementasi Menu Quiz

Pada tahapan ini merupakan lanjutan dari implementasi tampilan menu Quis dimana tahapan ini adalah Permainan quis yang telah berupa pilihan ganda. User menjawab soal dan mendapatkan hasil dari jawabannya. Berikut adalah bentuk tampilan menu Quis dan skornya pada gambar 5.7.

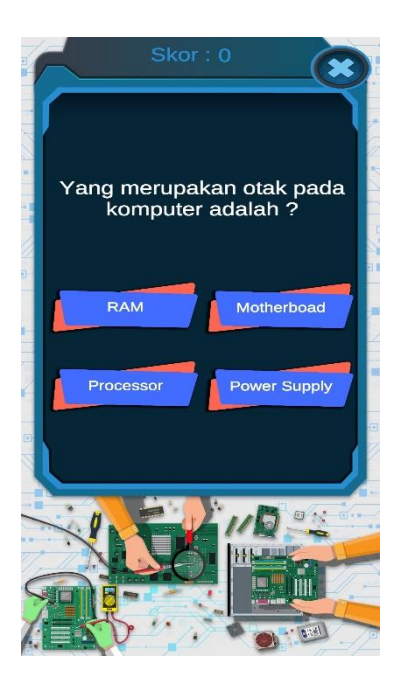

**Gambar 5.7 Implementasi Menu Quiz**

## **5.2. PENGUJIAN SISTEM**

Pengujian yang dilakukan yaitu pengujian fungsional, pengujian marker dan pengujian *user acceptance test*. Pengujian fungsional digunakan menguji semua menu pada aplikasi untuk mengetahui aplikasi telah berjalan dengan seharusnya Pengujian marker digunakan untuk mengetahui sejauh mana pola yang digunakan pada marker tersebut merupakan pola terbaik, sehingga aplikasi dapat mendeteksi frame marker yang digunakan dan menampilkan objek 3D.

## **5.2.1. Pengujian Fungsional**

Pengujian fungsionalitas dilakukan yang dilakukan oleh pembuat aplikasi dengan menguji semua menu pada aplikasi untuk mengetahui aplikasi telah berjalan dengan seharusnya. Pengujian ini dilakukan menggunakan smartphone dengan sistem operasi Android 10 (Android Q) menggunakan *Processor MTK Helio G85*. Hasil dari pengujian ini disajikan dalam bentuk tabel dengan kolom modul yang diuji, deskripsi, prosedur pengujian, masukkan, keluaran yang diharapkan, hasil yang didapat, dan kesimpulan. Berikut adalah tabel pengujian sistem yang dapat dilihat pada tabel 5.2

| Modul yang                                                      |                                                | Prosedur                                    |                                                                                                    | Keluaran yang                                                                                                    | Hasil yang                                                                                                    |                        |
|-----------------------------------------------------------------|------------------------------------------------|---------------------------------------------|----------------------------------------------------------------------------------------------------|----------------------------------------------------------------------------------------------------|----------------------------------------------------------------------------------------------------|------------------------|
| diuji                                                           |                                                |                                             |                                                                                                    |                                                                                                    |                                                                                                    |                        |
| Menu Utama                                                      | Deskripsi<br>Pengujian<br>pada menu<br>utama   | Pengujian<br>Buka<br>aplikasi               | Masukkan<br>Klik pada<br>menu AR<br>Kamera /<br>menu<br>melihat<br>informasi/<br>menu<br>melihat<br>tentang/<br>Melihat<br>unduh<br>marker/<br>Melihat<br>tentang/ | diharapkan<br>Menuju ke<br>halaman menu<br>AR Kamera /<br>menu melihat<br>materi / menu<br>melihat tentang<br>Tampil unduh<br>marker/<br>keluar | diharapkan<br>Menuju ke<br>halaman menu<br>AR Kamera/<br>menu melihat<br>materi /<br>menu melihat<br>tentang/<br>unduh marker/<br>keluar | Kesimpulan<br>Berhasil |
|                                                                 |                                                |                                             | Melihat<br>materi/<br>keluar                                                                                                    |                                                                                                    |                                                                                                    |                        |
| Menu AR<br>Kamera                                               | Pengujian<br>pada menu<br><b>AR Kamera</b>     | <b>Buka</b><br>menu AR<br>Kamera            | Klik menu<br><b>AR Kamera</b>                                                                                                    | Pengguna<br>menuju ke<br>objek 3D dan<br>dapat<br>melakukan scan<br>marker untuk<br>menampilkan<br>objek 3D<br>Hardware<br>Komputer             | Pengguna<br>menuju ke<br>objek 3D dan<br>dapat<br>melakukan scan<br>marker untuk<br>menampilkan<br>objek 3D<br>Hardware<br>Komputer      | Berhasil               |
| Menu<br><b>Melihat Soal</b><br>Quiz                             | Pengujian<br>pada menu<br>melihat Soal<br>Quiz | <b>Buka</b><br>menu<br>melihat<br>Soal Quiz | Klik menu<br>melihat<br>Soal Quiz                                                                                                    | Pengguna<br>menuju ke<br>halaman menu<br>melihat Quiz                                                                                           | Pengguna<br>mengerjakan<br>soal quiz dan<br>mendapatkan<br>skor                                                                          | Berhasil               |
| Menu<br>Melihat<br>Tentang<br>aplikasi<br>dibuat dan<br>penulis | Pengujian<br>pada menu<br>melihat<br>tentang   | <b>Buka</b><br>menu<br>melihat<br>tentang   | Klik menu<br>melihat<br>tentang                                                                                                    | Pengguna<br>menuju ke<br>halaman menu<br>melihat tentang                                                                                        | Pengguna<br>menuju ke<br>halaman menu<br>melihat tentang                                                                                 | Berhasil               |
| Menu<br>Unduh<br>Marker                                         | Pengujian<br>pada menu<br>unduh marker         | <b>Buka</b><br>menu<br>unduh<br>marker      | Klik menu<br>unduh<br>marker                                                                                                    | Pengguna<br>menuju ke<br>halaman menu<br>download<br>marker                                                                                     | Pengguna<br>menuju ke<br>halaman menu<br>download<br>marker                                                                              | Berhasil               |
| Menu keluar                                                     | Pengujian<br>pada menu<br>keluar               | Buka<br>menu<br>keluar                      | Klik menu<br>keluar                                                                                                    | Pengguna<br>menuju ke                                                                                                    | Pengguna<br>menuju ke                                                                                                    | Berhasil               |

**Tabel 5.2 Pengujian Sistem**

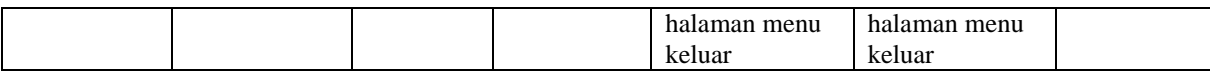

Dari tabel 5.2 diatas dapat dilihat bahwa semua menu yang terdapat pada aplikasi yaitu menu utama, menu AR Kamera, menu Materi, menu melihat tentang penulis, menu download marker, dan keluar telah dilakukan pengujian, pada proses pengujian masing-masing menu dapat diberikan input dengan cara menekan tombol yang terdapat pada halaman menu, dari hasil yang telah dilakukan kesemua menu yang ada diaplikasi memberikan *output* sesuai dengan yang diharapkan penulis dan semua menu berjalan dengan baik.

#### **5.2.2. Pengujian Pola Marker**

Pengujian pola pada marker dilakukan untuk mengetahui sejauh mana pola yang digunakan pada marker tersebut pola yang terbaik atau tidak, sehingga aplikasi dapat mendeteksi *frame marker* yang digunakan dan menampilkan objek 3D. Pengujian yang dilakukan yaitu dengan mengunggah marker tersebut pada *target management system* yang telah disediakan oleh *Vuforia*. *Target management system* akan menganalisis dan memberikan hasil penilaian. Hasil penilaian marker dari *vuforia* berupa rating dari kualitas marker dan titik–titik yang dapat dideteksi. Minimal rating adalah tiga, kurang dari tiga akan susah atau sulit untuk di deteksi. Berikut tabel hasil pengujian pola marker yang dapat dilihat pada tabel 5.3.

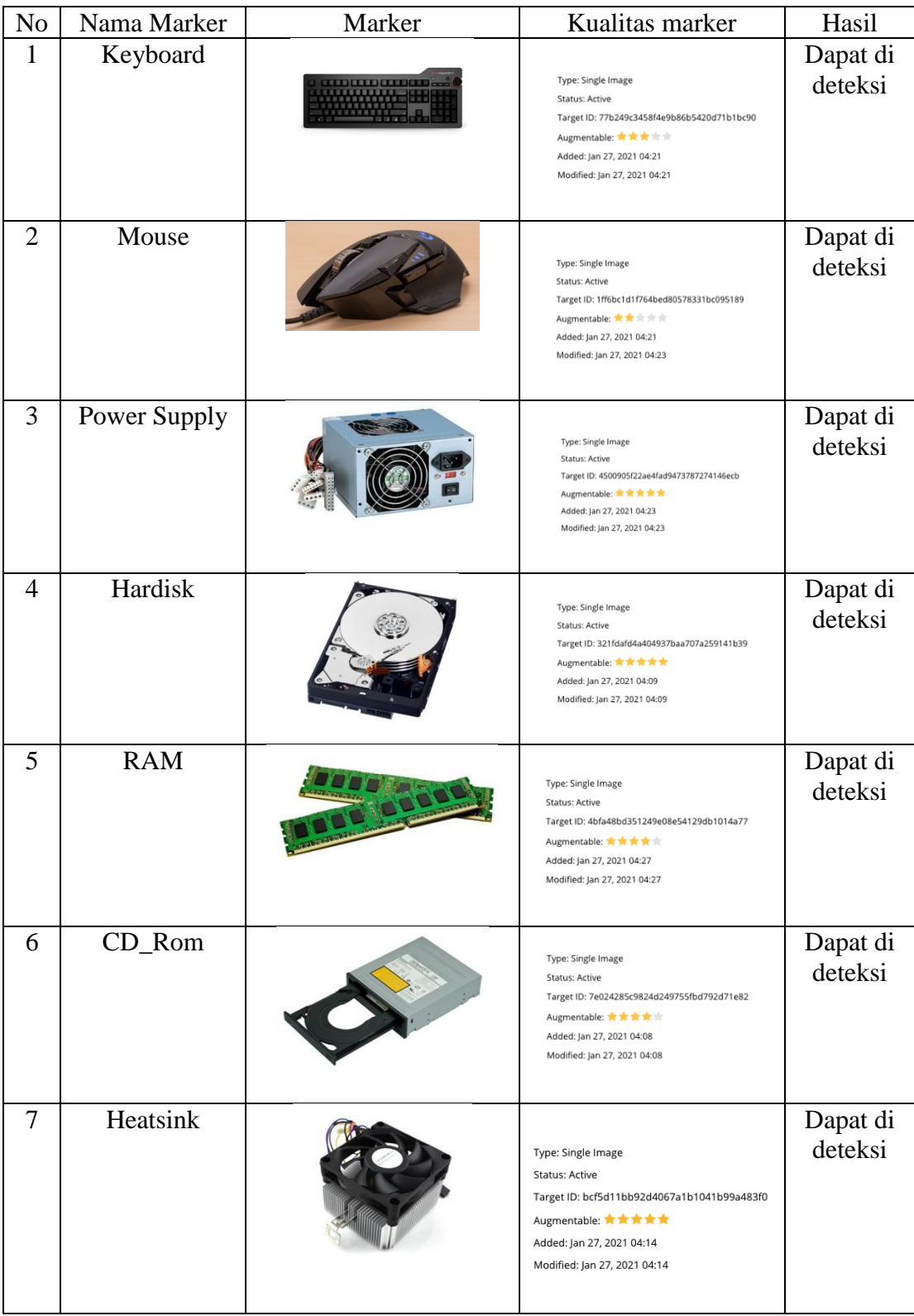

# **Tabel 5.3 Pengujian Pola Marker**

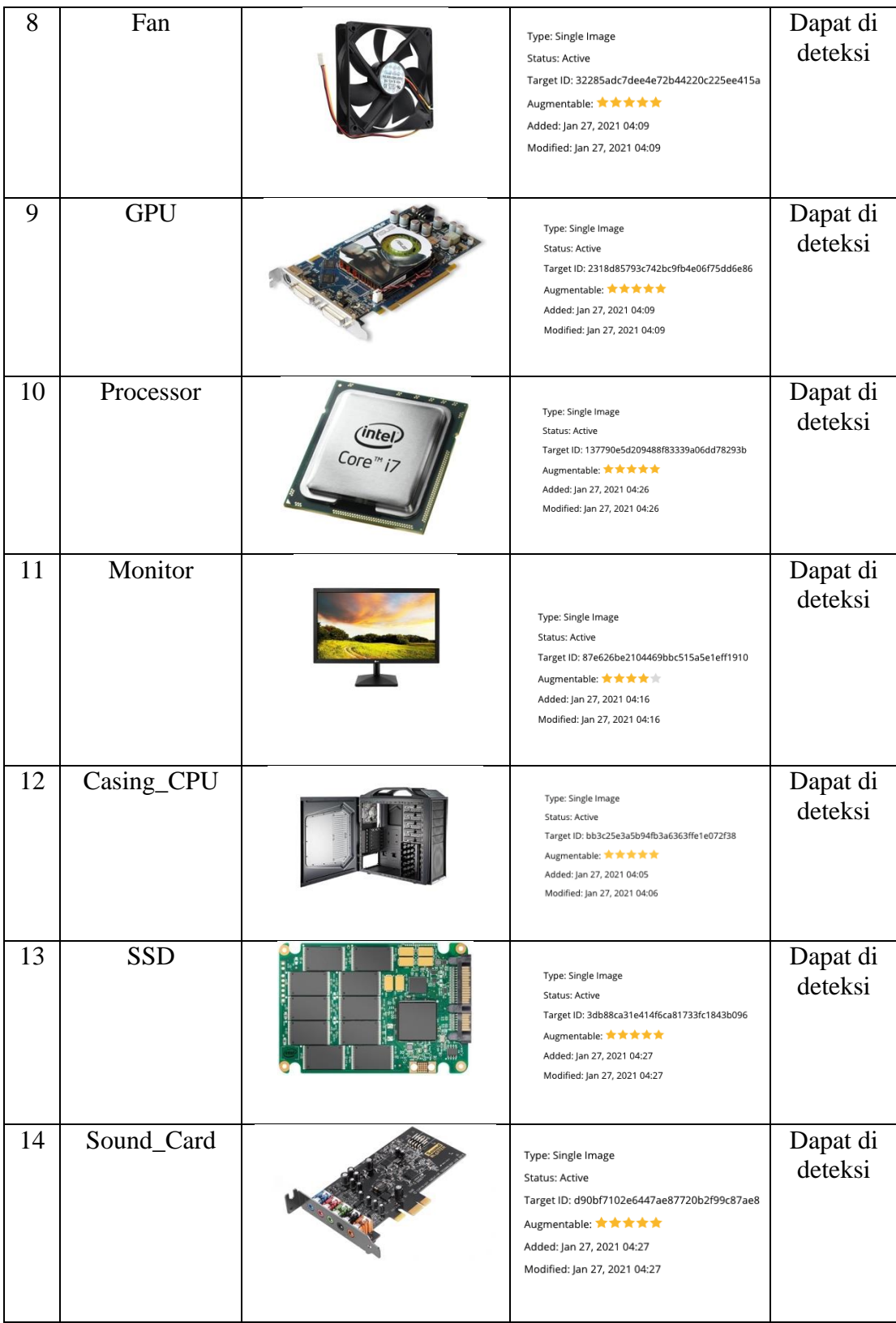

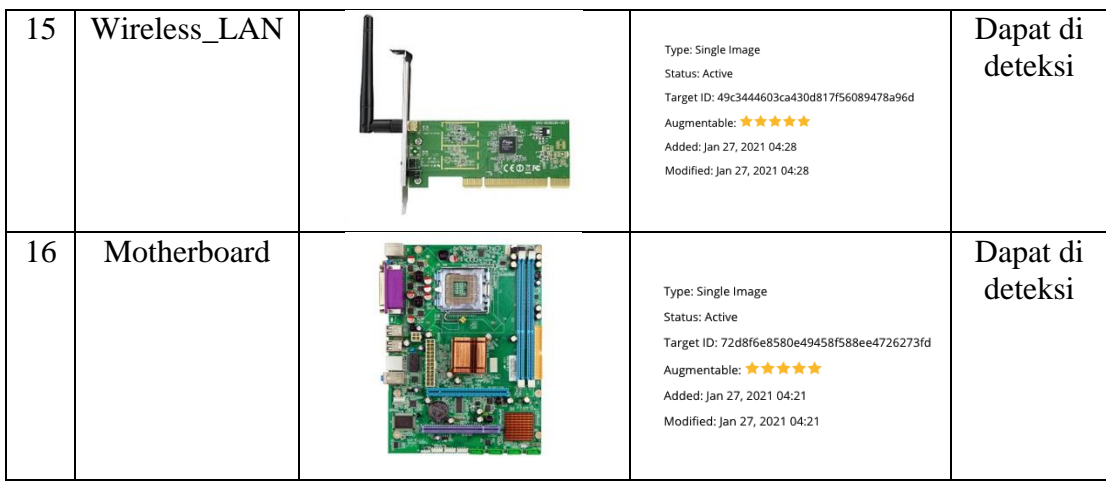

#### **5.2.3. Pengujian Marker Berdasarkan Jarak Kamera dengan Marker**

Pada penelitian ini pengujian yang dilakukan berdasarkan jarak kamera dengan marker. Jarak menjadi masalah dalam pelacakan optik. Ketika marker bergerak menjauhi kamera, mereka menempati lebih sedikit *pixel* pada layer kamera, dan mungkin tidak cukup detail untuk dapat dengan benar mengidentifikasi pola pada marker. Sehingga sulit untuk mengidentifikasi gambar yang terdapat pada marker.

Pengujian dilakukan pada tiga perangkat *mobile* yang berbeda. Berikut spesifikasi dari perangkat yang digunakan :

| Nama Perangkat          | <b>Spesifikasi</b>                    |  |  |
|-------------------------|---------------------------------------|--|--|
| Perangkat A             | Sistem Operasi Naugat 7.1.2           |  |  |
| Xiaomi Redmi 5a         | Qualcomm Snapdragon 425 Quad-core     |  |  |
|                         | Cortex-A53 1,4Ghz                     |  |  |
|                         | Camera 13MP                           |  |  |
| Xiaomi Redmi 9          | Sistem operasi Android 10 (Android Q) |  |  |
|                         | Processor MTK Helio G85               |  |  |
|                         | Camera 48MP                           |  |  |
| Perangkat C             | Sistem Operasi Marshmallow 6.0.1      |  |  |
| <b>Samsung J2 Prime</b> | Processor Quad-core Cortex-A53        |  |  |
|                         | Camera 8MP                            |  |  |

**Tabel 5.4 Tabel Spesifikasi Perangkat Pengujian**

Pada ke tiga perangkat tersebut dilakukan uji coba *install* aplikasi dan pengujian pendeteksian marker dalam menampilkan objek 3D. Berikut data-data hasil pengujian yang dilakukan dan keterangan pada tabel 5.4.

| Nama Perangkat   | Uji Coba Install<br><b>Aplikasi</b> | Keterangan  |
|------------------|-------------------------------------|-------------|
| Perngkat A       | Dapat Terinstall                    | Tanpa Error |
| Xiaomi Redmi 5a  |                                     |             |
| Perangkat B      | Dapat Terinstall                    | Tanpa Error |
| Xiaomi Redmi 9   |                                     |             |
| Perangkat C      | Dapat Terinstall                    | Tanpa Error |
| Samsung J2 Prime |                                     |             |

**Tabel 5.5 Tabel Pengujian Pemasangan Aplikasi**

Pada tabel 5.4 pengujian pemasangan aplikasi semua perangkat dapat terinstall dengan baik tanpa ada pesan *error*, dikarenakan perangkat yang dicoba install memiliki sistem operasi android di atas versi 4.20(*Jelly Bean*). Dimana kebutuhan minimum yang digunakan pada aplikasi itu adalah *Android OS* 4.20(*Jelly Bean*).

**Tabel 5.6 Tabel Pengujian Jarak Kamera dengan Marker**

| N <sub>0</sub> | <b>Nama</b><br>Perangkat           | <b>Jarak</b><br><b>Kamera</b><br>dengan<br>Marker(cm) | Kecepatan<br><b>Respon</b><br>dalam<br>Menampilkan<br>Objek | <b>Visualisasi</b><br>Objek | Keterangan |
|----------------|------------------------------------|-------------------------------------------------------|-------------------------------------------------------------|-----------------------------|------------|
| 1              | Perangkat A<br>Xiaomi<br>Redmi 5a  | 10                                                    | Cepat                                                       | Terlihat                    | Baik       |
|                |                                    | 30                                                    | Cepat                                                       | Terlihat                    | Baik       |
|                |                                    | 70                                                    | Cepat                                                       | Terlihat                    | Baik       |
|                |                                    | 100                                                   |                                                             |                             |            |
|                | Perangkat B<br>Xiaomi<br>Redmi 9   | 10                                                    | Cepat                                                       | Terlihat                    | Baik       |
| $\mathbf 2$    |                                    | 30                                                    | Cepat                                                       | Terlihat                    | Baik       |
|                |                                    | 70                                                    | Cepat                                                       | Terlihat                    | Baik       |
|                |                                    | 100                                                   |                                                             |                             |            |
| 3              | Perangkat C<br>Samsung J2<br>Prime | 10                                                    | Cepat                                                       | Terlihat                    | Baik       |
|                |                                    | 30                                                    | Cepat                                                       | Terlihat                    | Baik       |
|                |                                    | 70                                                    | Lambat                                                      |                             |            |

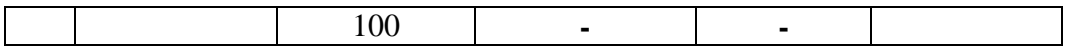

Pada tabel 5.6 pengujian jarak dan marker dapat di simpulkan bahwa perangkat A,B,dan C dapat mendeteksi marker dalam menampilkan visualisasi objek dengan jarak minimum 10cm dan jarak maksimum 70cm . *Pixel* pada kamera mempengaruhi kecepatan dalam mendeteksi marker, pencahayaan terhadap marker juga mempengaruhi dalam menampilkan 3D Hardware Komputer.

Pengujian akurasi merupakan sebuah pengujian melacak objek marker pada sudut tertentu (0, 30, 60, 90) dan pada jarak 100cm

| <b>Jarak</b><br>(m) | <b>Sudut Kemiringan</b><br><b>Kamera</b> | Satuan Cahaya Lumens (lm) |                       |                   |  |
|---------------------|------------------------------------------|---------------------------|-----------------------|-------------------|--|
|                     |                                          | 150 lm                    | 300 lm                | 500 lm            |  |
|                     | $0^\circ - 30^\circ$                     | <b>Tidak Berhasil</b>     | <b>Tidak Berhasil</b> | Tidak<br>Berhasil |  |
| $0 - 1$             | $30^\circ - 60^\circ$                    | Berhasil                  | Berhasil              | Berhasil          |  |
|                     | $60^\circ - 90^\circ$                    | Berhasil                  | Berhasil              | Berhasil          |  |

**Tabel 5.7 Penguji Akurasi**

# **5.3. ANALISA HASIL**

Dari hasil keseluruhan pengujian baik pengujian fungsional, pengujian marker berdasarkan jarak kamera dengan marker pada perangkat yang berbeda, dapat disimpulkan bahwa aplikasi Pengenalan Hardware Komputer dengan Metode *Augmated reality* dapat berjalan dengan baik dan mudah di gunakan. Berdasarkan pengamatan terhadap hasil pengujian tersebut, dapat disimpulkan beberapa kelebihan dan kekurangan dari aplikasi ini, yaitu:

#### **5.3.1. Kelebihan Aplikasi**

Adapun kelebihan dari aplikasi pengenalan Hardware Komputer di SMK Pelita Raya Jambi dengan Metode *Augmented Reality*, adalah:

- 1. Aplikasi Pengenalan Hardware Komputer di SMK Pelita Raya Jambi berbasis *Augmented Reality* ini merupakan aplikasi yang diimplementasikan dibidang edukasi dan informasi untuk mempermudah siswa-siswi dalam mengenali hardware komputer dalam merakit komputer.
- 2. Semakin besar jumlah *pixel* kamera pada perangkat dan pencahaya kamera yang cukup, maka semakin baik pula dalam mendeteksi *marker*.
- 3. Antarmuka (*interface*) yang didesain secara *simple*, sederhana dan tidak menggunakan banyak menu, sehingga tidak membingungkan ketika di gunakan.

## **5.3.2. Kekurangan Aplikasi**

Adapun kekurangan dari aplikasi Hardware Komputer di SMK Pelita Raya Jambi dengan Metode *Augmented Reality*, adalah:

- 1. Aplikasi Pengenalan Hardware Komputer di SMK Pelita Raya Jambi hanya ada beberapa hardware komputer yang di tampilkan.
- 2. Texture model 3D yang masih sederhana dengan mengunakan aplikasi 3D Sketchup dan Ada beberapa marker yang masih susah di deteksi oleh kamera.
- 3. Dibutuhkan spesifikasi khusus untuk perangkat yang menggunakan aplikasi ini, minimal Android 4.20 *Jelly Bean* dan Kamera yang memadai sehingga dapat berjalan dengan normal.

4. Untuk melihat objek Hardware Komputer pada aplikasi, Marker harus didownload terlebih dahulu.